*NISLab document* 

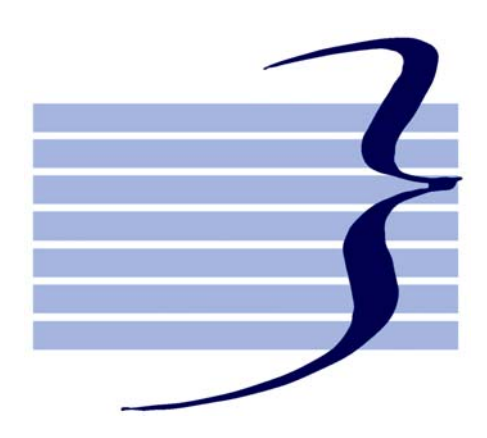

# **Natural Interactive Systems Laboratory**

# **Laboratoriet for Naturligt Interaktive Systemer**

# **Brugervejledning til Udtaletræneren**

*29 November 2004* 

*Thomas Hansen, Niels Ole Bernsen og Kirsten Gregersen [thomas@nis.sdu.dk](mailto:thomas@nis.sdu.dk) 65 50 36 69* 

*1: NISLab, Odense, Denmark* 

# Indholdsfortegnelse

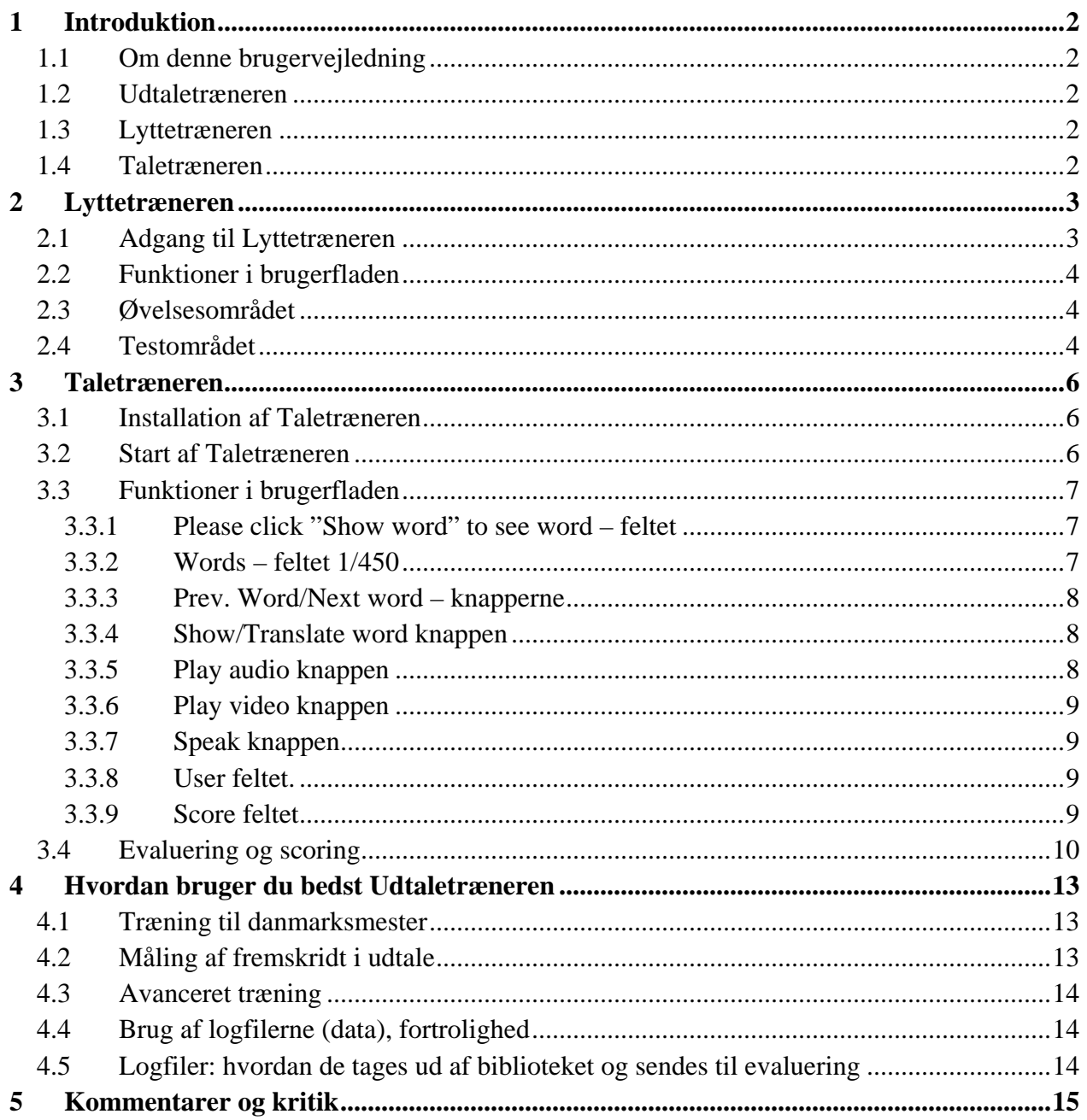

# <span id="page-4-0"></span>**1 Introduktion**

Velkommen! Vi håber at denne brugervejledning vil hjælpe dig til at blive god til at høre og udtale dansk, fordi du kan træne dig selv og måle dine fremskridt.

# **1.1 Om denne brugervejledning**

Denne manual giver en introduktion til såvel Lyttetræneren som Taletræneren (samlet kendt som Udtaletræneren) som er udviklet ved Laboratoriet for Naturligt Interaktive Systemer ved Syddansk Universitet, Odense og af private ingeniører og fonetikere.

Vi beskriver Lyttetræneren og Udtaletræneren, funktioner i brugerfladerne, feedback/ evalueringsmetoder, og hvordan du bedst træner dig selv.

# **1.2 Udtaletræneren**

Formålet med Udtaletræneren er at give personer uden dansk som modersmål mulighed for at træne dansk udtale specielt uden for en klassebaseret undervisningssituation.

# **1.3 Lyttetræneren**

Lyttetræneren er en online applikation der bruges til at lære kursisten at lytte til de danske sproglyde.

Det er kendt at det danske sprog indeholder en række lyde, der er svære at opfatte for en ikkedansker. En forudsætning for at lære godt dansk er at man kan udtale sproget på en fornuftig måde. Her hjælper lyttetræneren med at træne ørerne på danske lyde. **Lyttetræneren er beskrevet i Kapitel 2.** 

# **1.4 Taletræneren**

Taletræneren er et program der skal installeres på elevens eller skolens PC. Taletræneren giver kursisten mulighed for at teste sin udtale på en lang række almindelige danske ord og giver samtidig en evaluering af hvor god en bestemt udtale har været. **Taletræneren er beskrevet i Kapitel 3.** 

Det anbefales, at Lyttetræneren anvendes før Taletræneren, for først at træne ørerne inden man kaster sig ud i selve udtalen. Husk, at hvis du ikke kan *høre* forskel, kan du heller ikke *udtale* rigtigt.

# <span id="page-5-0"></span>**2 Lyttetræneren**

## **2.1 Adgang til Lyttetræneren**

Lyttetræneren er en online applikation, som du kan finde på adressen<http://www.talmed.dk/> Alt der er skrevet på Lyttetrænerens hjemmeside står på dansk.

Når du kalder siden frem bliver du bedt om at indtaste brugernavn og kodeord for at få adgang til Lyttetræneren. Disse følger her:

Brugernavn: demo Kodeord: talmed

**Figur 1** viser Lyttetrænerens forside.

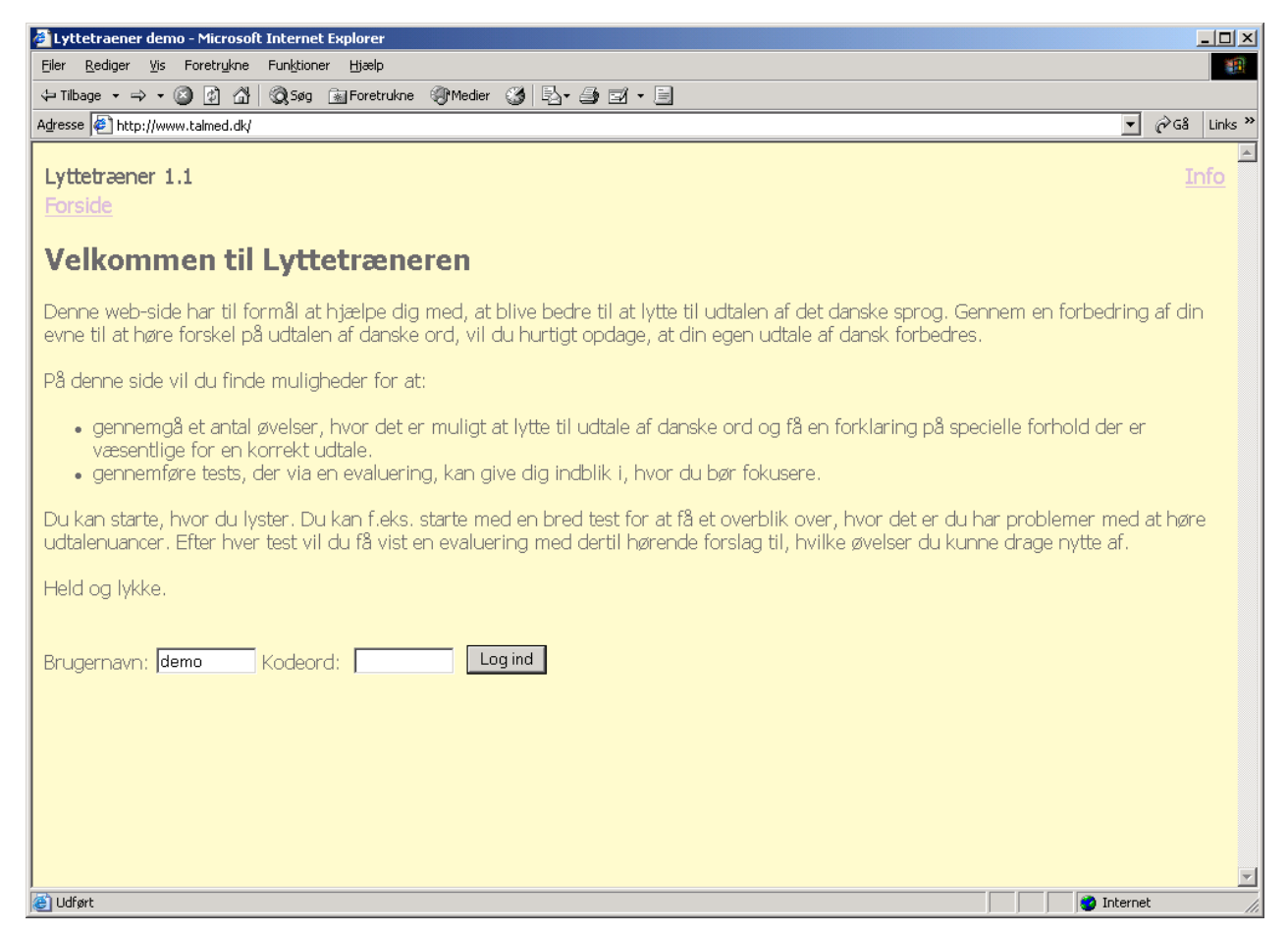

**Figur 1.** Lyttetrænerens forside.

# <span id="page-6-0"></span>**2.2 Funktioner i brugerfladen**

Når du er logget ind på Lyttetræneren, ser du en skærm, hvor du kan vælge mellem at tage en række test eller lave nogle øvelser. Alle funktionerne i programmet er beskrevet på hjemmesiden, så du hele tiden kan se hvad du skal gøre.

## **2.3 Øvelsesområdet**

I øvelsesområdet kan du øve dig i at høre forskel på en lang række forskellige lydlige fænomener i dansk, blandt andet vokaler, konsonanter, trykforhold og ord med ekstra stavelser. Sådan vælger du et område at træne: Klik eksempelvis på **vokaler**. Du kommer til en skærm med et vindue der viser ordenes udtale på video og med en menu lige under (**Figur 2**). I menuen vælger du et ordpar med kun en enkelt lyd til forskel. Hvis du kan høre forskellen på de to ord, så er du godt på vej.

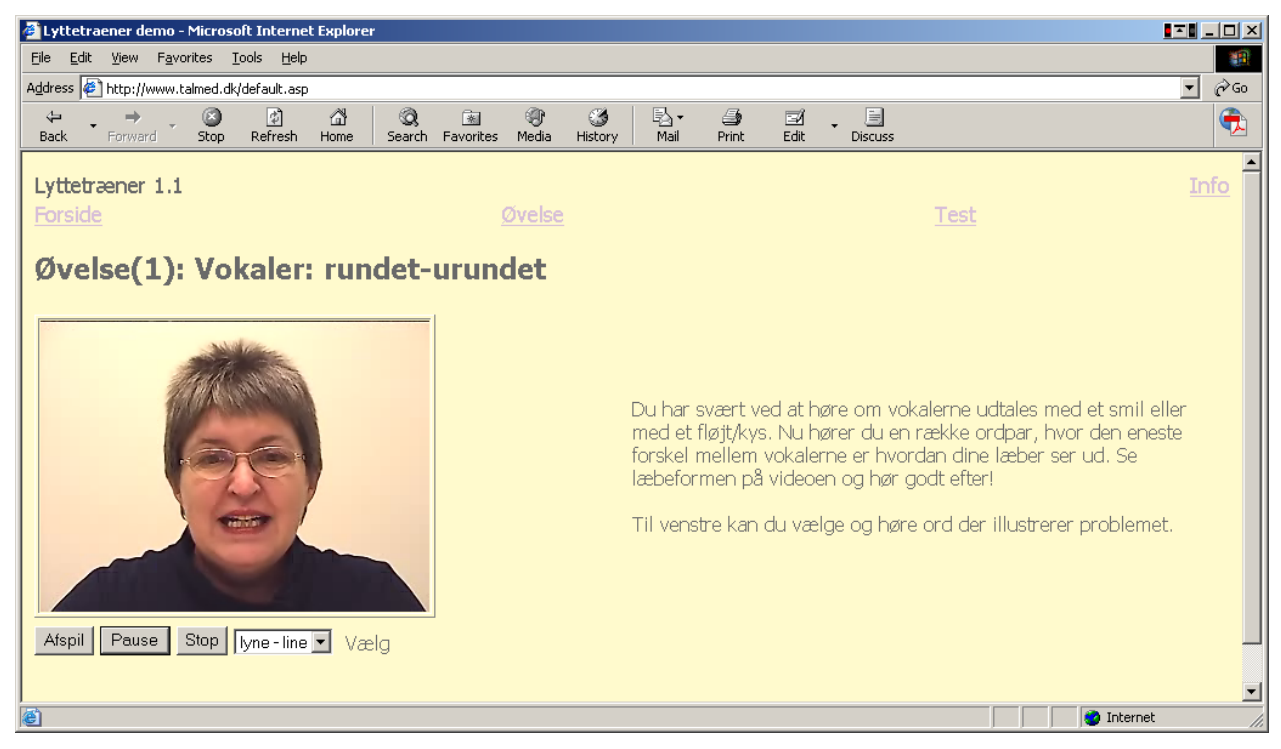

Figur 2. Øvelsesområdet for vokaler.

# **2.4 Testområdet**

I testområdet kan du prøve, hvor dygtig du er til at lytte til dansk. Du har kan vælge mellem flere forskellige test, hvor nogle er specifikt til vokaler, nogle til konsonanter og nogle er blandede.

Hver test består af 25 ord eller lydpar hvor du skal klikke på den korrekte lyd, det vil sige den lyd som du tror du hører.

Når du har været hele testen i gennem får du at vide hvor mange rigtige og forkerte du havde, og der kommer nogle forslag til, hvad du skal træne på for at blive bedre.

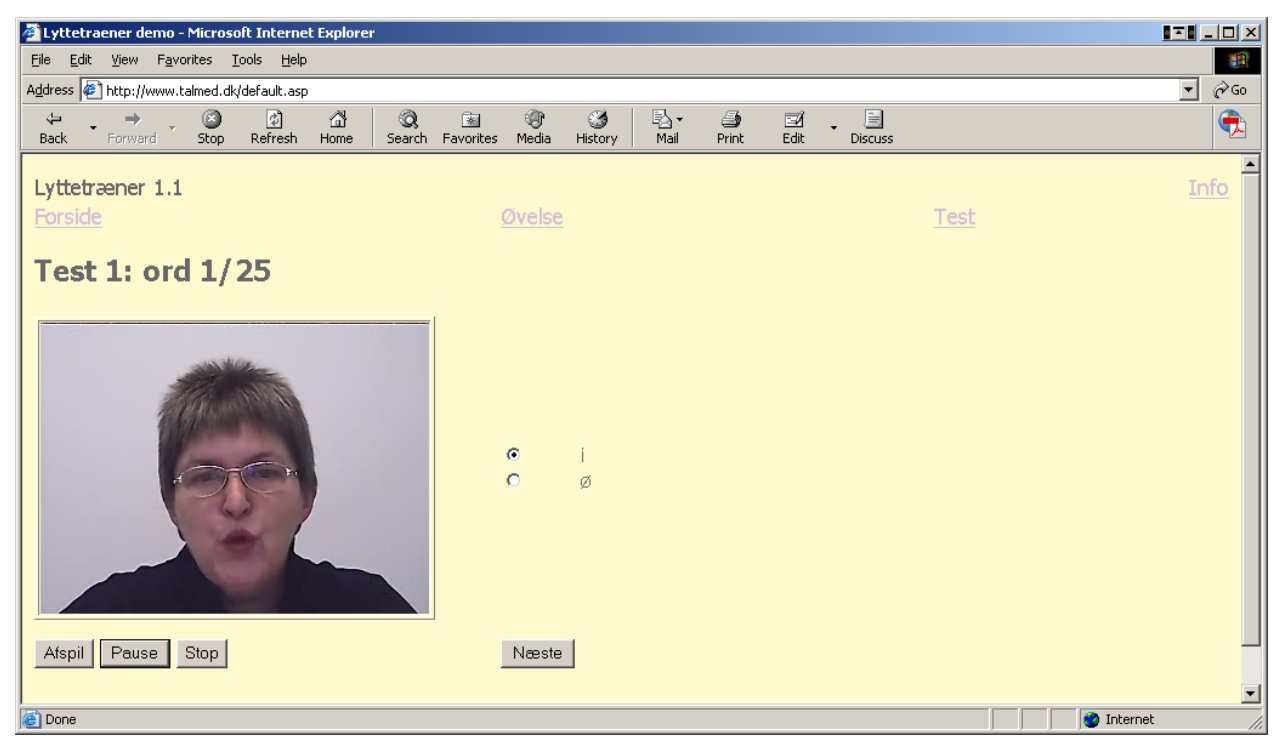

**Figur 3.** Testområde i Lyttetræneren

# <span id="page-8-0"></span>**3 Taletræneren**

Hvis Taletræneren allerede er installeret på den maskine du skal bruge, kan du se bort fra afsnit 3.1.

## **3.1 Installation af Taletræneren**

Taletræneren kommer enten præinstalleret på computeren eller medfølger på en CD-Rom. Hvis programmet allerede er installeret på maskinen findes det i roden af computeren i biblioteket 'show', som illustreret nedenfor.

C:\show

Hvis programmet kommer på en CD-Rom, skal du kopiere hele mappen 'show' direkte ud på dit C-drev. Derefter åbner du 'show'-mappen og laver en genvej til den fil, der hedder 'taletræner.exe.' Det er den der starter programmet. Det er bedst hvis du laver genvejen så den ligger på dit skrivebord.

Er du i tvivl om hvorledes du laver en genvej, så følg disse trin:

- Højreklik på Start knappen i venstre, nederste hjørne og vælg stifinder eller explore (afhængig af om du bruger dansk eller engelsk Windows). Sørg for at Stifinder vinduet ikke fylder hele skærmen.
- Find mappen 'Show' på C-drevet og dobbelt klik på denne.
- Find filen 'taletræner.exe.' Klik på filen med højre museknap og hold knappen nede. Træk nu filen ud på skrivebordet og slip museknappen. Vælg 'lav genvej', eller 'create shortcut(s) here.'
- Du kan nu starte programmet fra skrivebordet på din computer. Ikonet for programmet er et lille dansk flag.

Udtaletræneren er nu klar til at blive startet, og du kan begynde din træning.

# **3.2 Start af Taletræneren**

Taletrænerens brugerflade er på engelsk. Vi håber at du kan bruge den. Hvis det giver dig problemer, så skriv til os på email [thomas@nis.sdu.dk](mailto:thomas@nis.sdu.dk)

For at starte Taletræneren skal du dobbelt-klikke på ikonet på skrivebordet. Du vil nu blive mødt med en login funktion, hvor du skal skrive dit navn og klikke på 'Logon,' se **Figur 4**. Sørg for at der ikke er andre med samme navn som dig, der bruger det samme program på maskinen. Skriv eventuelt hele dit navn, eller lav et brugernavn som det kun er dig, der benytter. Når du har indtastet dit navn kommer du videre til programvinduet, se **Figur 5**.

**Vigtigt:** Sørg for altid at skrive det samme logon navn, hver gang du benytter Taletræneren. Det navn du skriver vil blive logget i de filer der bruges til at bedømme dine fremskridt. Hvis ikke navnene stemmer overens, er det meget svært at vide hvilke filer der hører til hvor, og du risikerer at din indsats ikke kan bedømmes.

<span id="page-9-0"></span>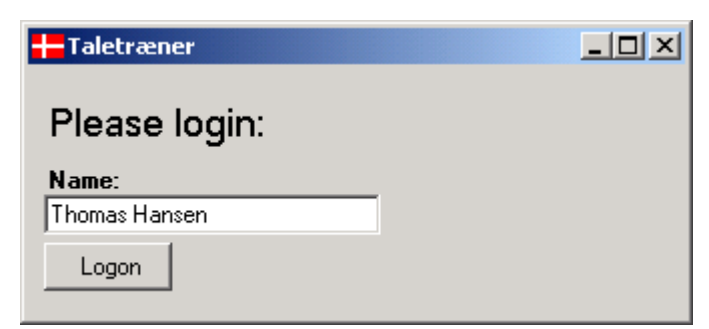

**Figur 4.** Logon funktionen i Udtaletræneren.

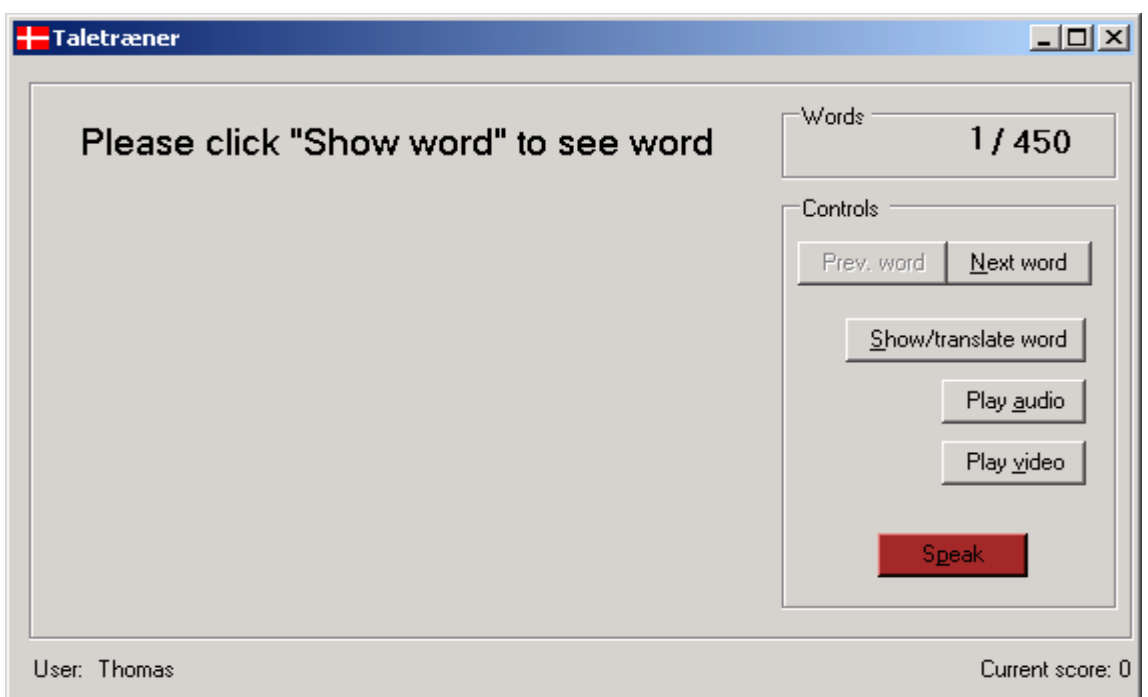

**Figur 5.** Brugerfladen.

# **3.3 Funktioner i brugerfladen**

Brugerfladen består af en række knapper og et stort felt, hvor du vil modtage en evaluering af din indsats. Funktionerne i hver knap gennemgås nedenfor.

#### **3.3.1 Please click "Show word" to see word – feltet**

I dette felt vil du blive præsenteret for de ord du skal udtale, og en evaluering af hvor forståelig din udtale har været.

#### **3.3.2 Words – feltet 1/450**

I programmet er der indlagt 450 danske ord som gør det muligt at få udtalt alle de lyde og lydkombinationer du kommer ud for i det danske sprog. For ikke at skulle starte fra ord 1 hver gang du benytter programmet kan du ved at venstre-klikke med musen selv taste ind hvilket ord du vil starte fra. Klik med musen i 'words' feltet og prøv at skrive et andet tal, 221 eksempelvis. Du kan gå tilbage til ord 1 ved at skrive 1 i feltet.

<span id="page-10-0"></span>**Vigtigt:** Når du bruger programmet til taletræning, så undlad at skifte frem og tilbage hele tiden. Lad være med at starte med ord 23, skifte til ord 364 og så videre til 449. Tag alle ord i numerisk rækkefølge. Dette har noget at gøre med evalueringen af din fremgang og hvordan logfilerne ser ud.

#### **3.3.3 Prev. Word/Next word – knapperne**

Her kan du bladre frem og tilbage mellem ordene i databasen. Bemærk at for at se det skrevne ord, er du nødt til at trykke på 'Show/Translate' knappen (se 3.3.4).

#### **3.3.4 Show/Translate word knappen**

Når du klikker én gang på denne knap vil det ord du skal udtale dukke op i brugerfladen.

Ved mange ord på dansk er der meget stor forskel på, hvordan ordet staves, og hvordan det siges. Derfor kan der dukke en 'fonetisk' (lyd-baseret) skrivemåde op som hjælper dig til bedre at forstå hvordan ordet siges. Den fonetiske skrift står i firkantet parantes '[ ].'

Hvis du ikke kender ordet, eller ikke ved hvad det betyder på dansk, så kan du få en oversættelse til engelsk ved at klikke endnu en gang på Show/Translate word knappen. Den engelske oversættelse kommer til at stå i parentes lige under den danske, se **Figur 6**.

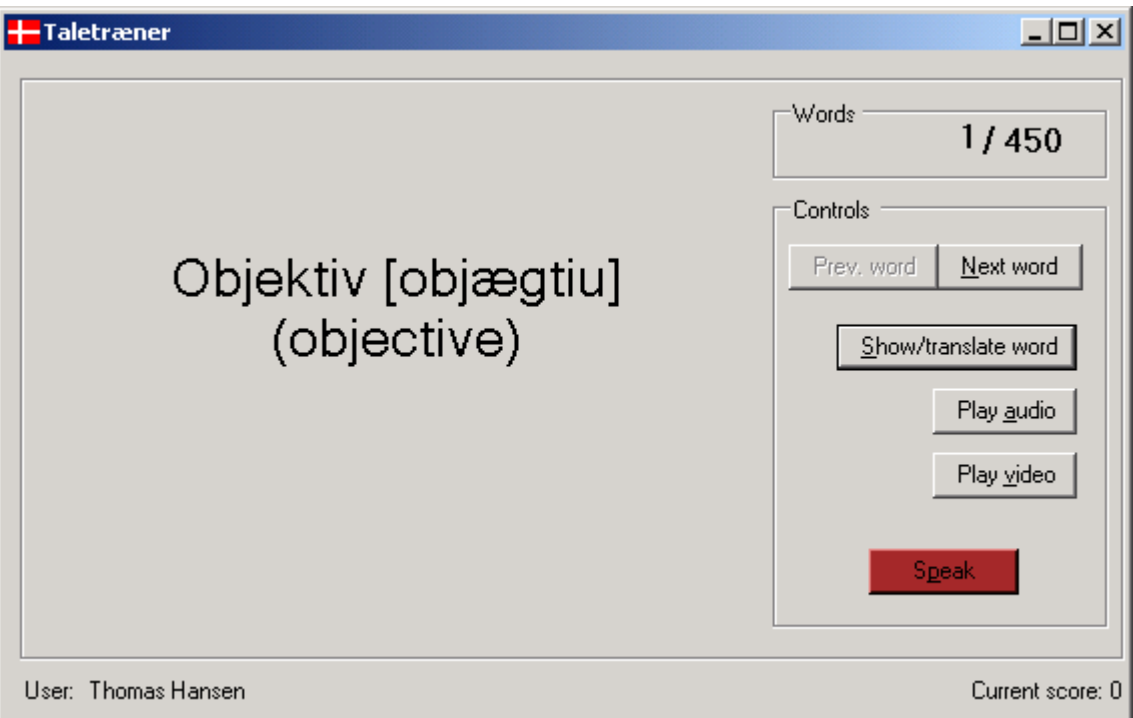

**Figur 6.** Test-ord, fonetisk skrift og engelsk oversættelse.

#### **3.3.5 Play audio knappen**

For at kunne sige et ord rigtigt er det vigtigt at man i starten kan høre, hvordan det udtales. Ved at klikke på 'Play audio' knappen kan du høre hvordan ordet skal udtales. Du kan høre ordet så mange gange du har lyst til, indtil du synes at nu har du fundet ud af det.

#### <span id="page-11-0"></span>**3.3.6 Play video knappen**

Nogle gange kan det være svært at høre præcis hvad der bliver sagt. Derfor er der et videoklip i programmet som viser dig hvordan ordet udtales, se **Figur 7**. Her kan du se læbestillinger og mundbevægelser når ordet udtales.

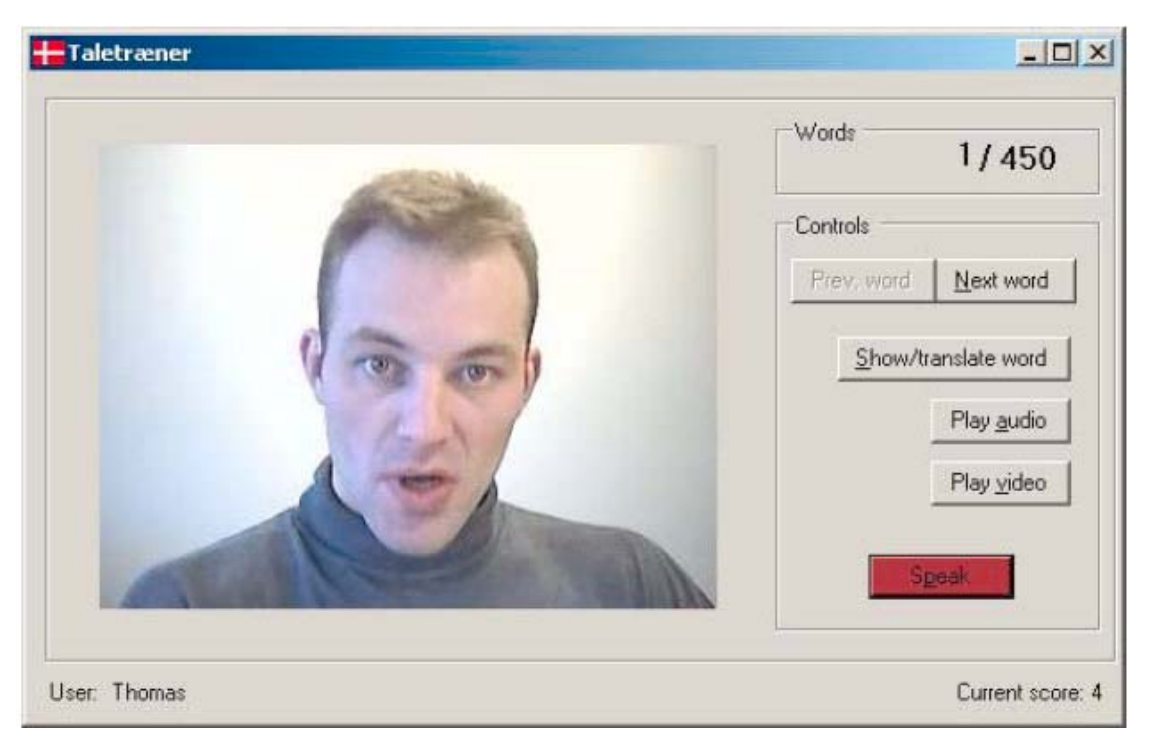

**Figur 7.** Video klip af udtale for alle ord.

#### **3.3.7 Speak knappen**

Når du mener at have hørt og set ordet udtalt tilstrækkelig mange gange, så er det din tur til at udtale ordet. Ved at klikke på den røde knap 'Speak' aktiverer du programmets talegenkender. Det er talegenkenderen der lytter til din udtale og bedømmer hvor god den er. Der kommer nu et nyt vindue frem, se **Figur 8**. Når genkenderen er færdig lukkes vinduet og du får en evaluering. Det kan du læse mere om i afsnit 3.4.

**Vigtigt:** Når talegenkenderen er klar til at lytte til dig står der 'Please talk now' i venstre, øverste hjørne af vinduet i Figur 8. **Du skal kun sige ordet én gang.** Derefter skal du vente på genkenderens feedback. Lad være med at sige ordet flere gange i træk. Øv dig eventuelt et par gange før du klikker på 'Speak.'

#### **3.3.8 User feltet**

Nederst i venstre hjørne i Figur 6 står der 'user' og dit navn. Vær sikker på at det altid er det samme navn der står, når det er dig der bruger programmet.

#### **3.3.9 Score feltet**

Nederst i højre hjørne kan du se feltet 'Score.' Hver gang du udtaler et ord bliver din udtale evalueret, og får en score mellem 0 og 2, hvor 2 er den højeste. Mere om det i afsnit 3.4.

<span id="page-12-0"></span>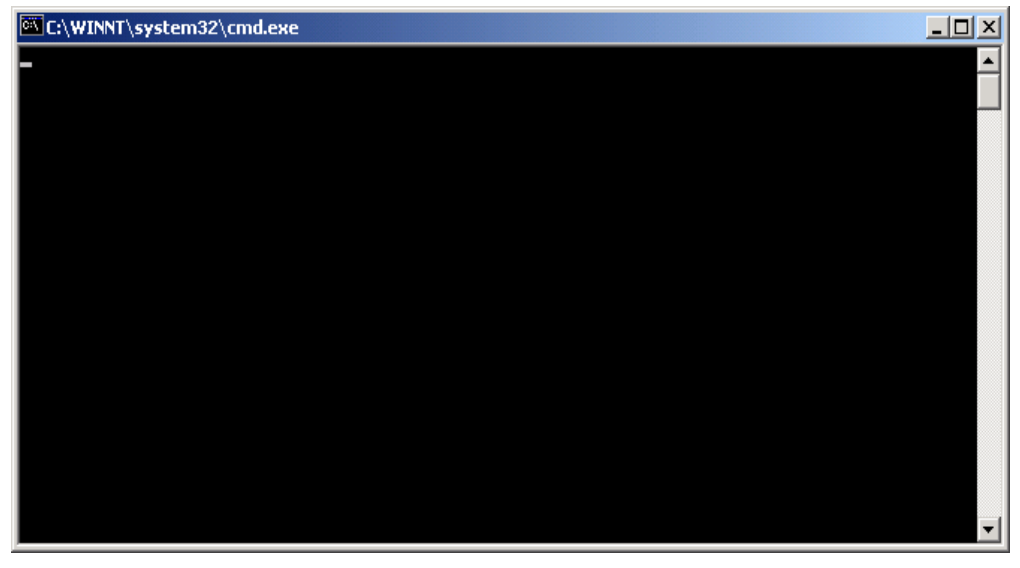

**Figur 8.** Talegenkenderen er aktiveret og et nyt vindue fremkommer.

# **3.4 Evaluering og scoring**

Der er mange forskellige elementer, der indgår i at evaluere din udtale af dansk Hver gang du udtaler et ord bliver din udtale sammenlignet med den der ligger i talegenkenderen. På nuværende tidspunkt kan der ske én ud af tre mulige ting, når du har udtalt et ord.

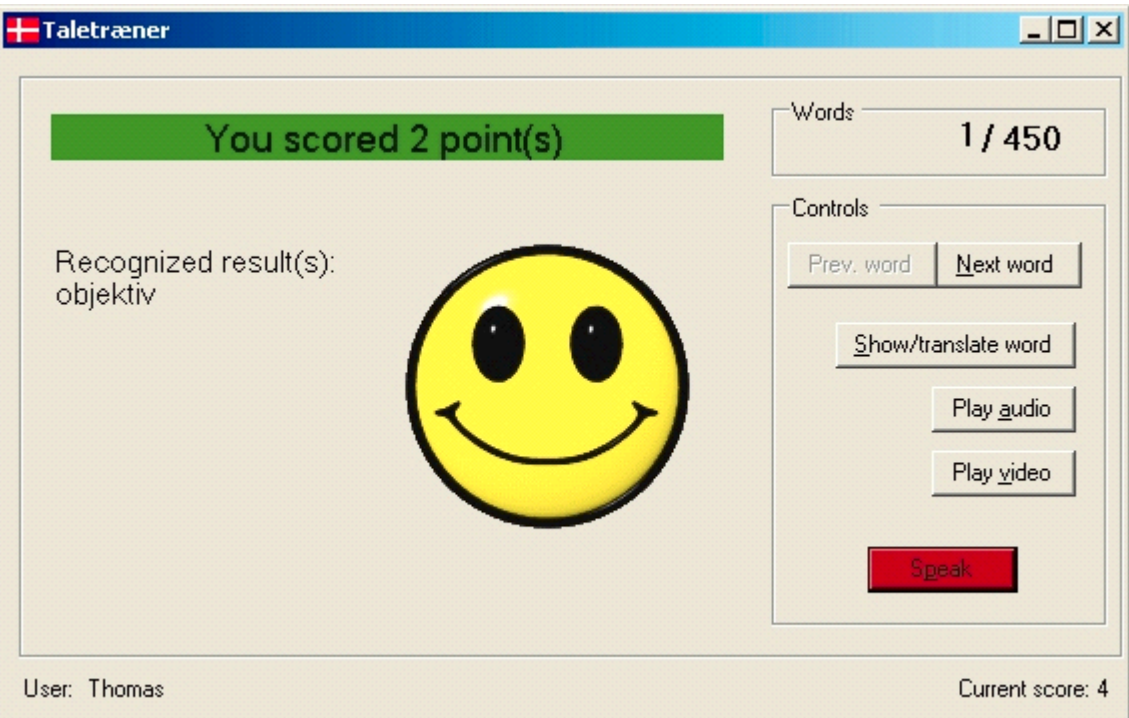

**Figur 9.** Du scorer topkarakter og får en glad smiley.

- Din udtale bliver genkendt uden problemer, og du scorer topkarakteren 2.
- Din udtale bliver genkendt, men genkenderen finder at udtalen kan svare til mere end et ord i databasen. Det giver en score på 1.
- Din udtale bliver ikke genkendt, og du er nødt til at træne mere. Du scorer 0 point her.

Samtidig med at du modtager en score i evalueringen, får du også en 'smiley' afhængig af hvordan du klarede forsøget.

- En stor glad smiley hvis du scorer 2 point, se **Figur 9**.
- En lidt mindre glad smiley hvis du scorer 1 point.
- En trist smiley hvis du ikke bliver genkendt, se **Figur 10**.

Du kan med det samme se hvor mange point du har fået ved at kigge på feltet i toppen af brugerfladen (Figur 9), eller simpelthen ved at kigge på smileyen.

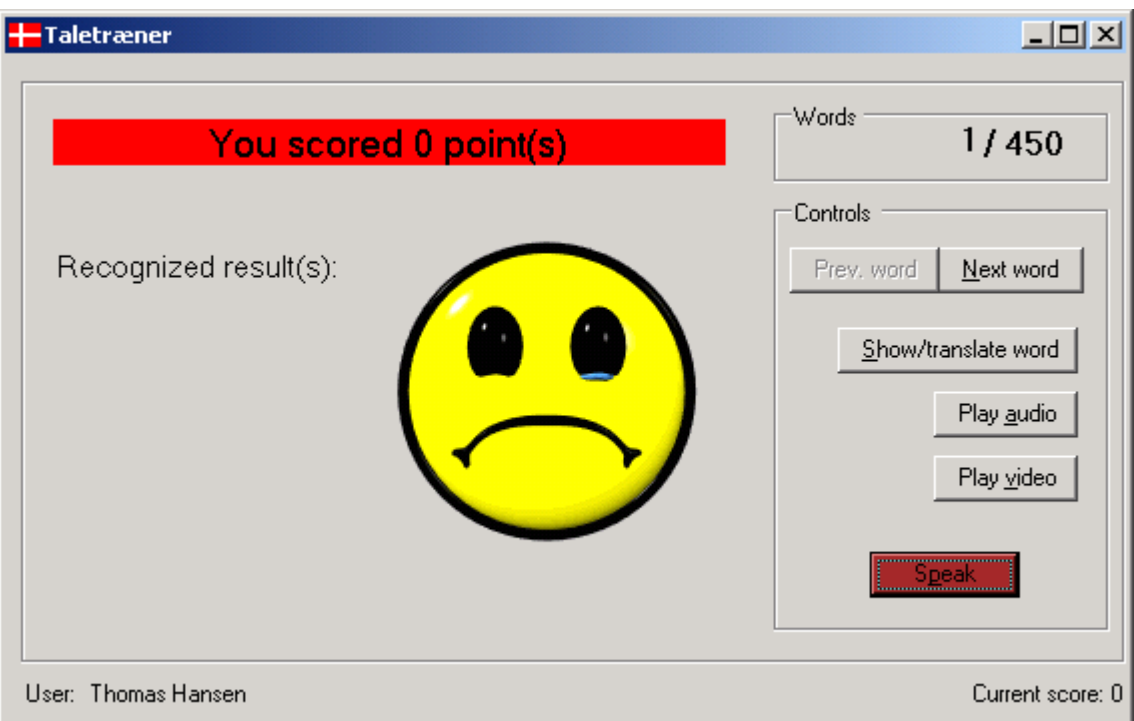

**Figur 10.** Du scorer 0 point og får en grædende smiley.

Feltet i toppen af brugerfladen viser:

- 2 point en grøn ramme.
- 1 point i en gul ramme.
- 0 point i en rød ramme.

Nederst i højre hjørne bliver din samlede score udregnet.

Hver gang du prøver at udtale et ord bliver din udtale sammenlignet med den korrekte udtale, der ligger i talegenkenderen. Men ligegyldigt hvad du siger, så vil genkenderen altid forsøge at matche din udtale med ord i ord-databasen i prioriteret rækkefølge. Det vil sige at den øverst på en liste viser det ord som den er mest sikker på svarer til hvad du sagde. Derfor er der 3 kriterier for hvordan din score bliver udregnet:

- Dit ord er øverst på listen eller det er kun det rigtige ord der vises = 2 point.
- Dit ord er med på listen men står ikke øverst  $= 1$  point.
- Dit ord er slet ikke med på listen  $= 0$  point.

Når du øver dig kan du sige ordet lige så mange gange du har lyst til **men** husk kun at sige ordet én gang for hver gang du trykker på 'speak'. Det er dog kun dit første forsøg der medregnes i den samlede score nede i bunden. Det vil sige at selvom du siger 'Føtex' to gange i træk og får to point hver gang, så viser scoren kun de 2 point som du fik for dit første forsøg.

# <span id="page-15-0"></span>**4 Hvordan bruger du bedst Udtaletræneren**

# **4.1 Træning til danmarksmester**

Hvis du ikke er så god til at udtale dansk når du begynder med Taletræneren, skal du ikke vente at blive danmarksmester med det samme. Det kræver træning i timevis! Den gode nyhed er at du kan træne selv uden hjælp fra en lærer med mindre du støder på udtaleproblemer som du ikke kan komme videre med uden råd. Men erfaringen viser, at du ret hurtigt kan opnå en betydelig forbedring af din udtale.

Lyttetræneren er vigtig for din træning. Indfødte danskere kan som regel klare alle de lytteproblemer som Lyttetræneren stiller. Det skal du også prøve at opnå for ellers får du svært ved at blive danmarksmester med taletræneren.

Derimod kan indfødte danskere *ikke* få to points af taletræneren hver gang de udtaler et ord. Erfaringen viser at indfødte danskere kun får 2 points i 9 ud af 10 forsøg. Så hvis du kan få 2 points i f.eks. 7 eller 8 ud af 10 forsøg så taler du allerede et fint dansk. For eksempel, hvis du starter med 80 points for 100 ord, så forventer vi at du med nogle få timers træning vil komme over 100 points for 100 ord. Når du når 150 points for 100 ord så er du blevet rigtig god til at udtale dansk.

# **4.2 Måling af fremskridt i udtale**

Når du bruger programmet over en længere periode skal man gerne kunne måle at du er begyndt at klare dig bedre. Det er godt at kunne se fremskridt! For at kunne det er det nødvendigt at vide hvordan du klarede dig første gang du prøvede Taletræneren. Derfor bør du følge disse skridt når du begynder at bruge programmet:

- Når du har startet programmet første gang skal du have tid til at vænne dig til hvordan det virker. Brug første gang på at komme til at føle dig tilpas med hvordan knapperne virker og den måde som evalueringen sker på.
- Anden gang du bruger programmet skal du teste dig selv over en længere ordrække. Start fra ord nummer 1 og udtal alle ordene til og med nummer 100. Forsøg kun at udtale ordet én gang og gå derefter videre til næste ord. Skriv din første score for 100 ord ned så du selv kan måle dine fremskridt på den måde du foretrækker. Lad være med at bruge flere forsøg for at ramme to point. I testene skaber flere forsøg kun uorden i logfilerne hvor man kan se din fremgang.
- Derefter kan du bruger programmet frit og forsøge alle ord så meget som du vil, men sørg for at komme alle ordene i gennem.
- **Vigtigt:** Den bedste træningsmåde er at tage ordene i fast orden. Start fra ord nummer 1 og tag dem alle sammen til og med 450. Måske tager det dig 5-6 timer at nå alle ordene. Prøv hver gang at sige til dig selv at nu tager du ord nummer 1-100 eller 100-150 så du tager nogle 'blokke' på mellem 50-100 ord hver gang.

#### <span id="page-16-0"></span>**4.3 Avanceret træning**

Taletræneren giver dig frihed til avanceret træning af dansk udtale. I begyndelsen vil du sikkert gerne støtte dig til både at se og høre ordene udtalt, og du vil gerne se det skrevne ord som du udtaler. Når du bliver bedre til at udtale ordene, kan du f.eks. nøjes med at se på det skrevne ord før du udtaler det, eller nøjes med at se eller høre ordet udtalt før du udtaler det. Når du kan gøre det, er du godt på vej til at blive danmarksmester.

### **4.4 Brug af logfilerne (data), fortrolighed**

På NISLab ser vi dine logfiler igennem, for at få mere viden om hvor hurtig og effektiv Talegenkenderen er til at forbedre dansk udtale. Vores mål er at alle kan lære god dansk udtale på højst 40 timer. Alle data som vi opsamler og analyserer vil *kun* blive brugt til forskningsformål og til praktisk forbedring af Taletræneren. Vi vil aldrig offentliggøre dit navn i forbindelse med dataanalyserne.

### **4.5 Logfiler: hvordan de tages ud af biblioteket og sendes til evaluering**

Almindelige brugere kan se bort fra dette afsnit.

Hver gang en bruger benytter (det vil sige logger ind i) udtaletræneren bliver der skabt en logfil der registrerer scoren som vedkommende får for hvert ord. Alle disse filer bliver gemt med brugerens logon navn i biblioteket:

C:\show\log

De filer som der er brug for til at evaluere den enkeltes forløb er de filer der hedder:

<dato/tid/navn>.csv

Derfor skal alle disse logfiler med en uges mellemrum sendes til den mail adresse der står på forsiden af brugermanualen, gerne som en <navn>.zip fil der indeholder skolens/stedets navn samt det uge-nummer som filerne er taget fra. Eksempelvis:

SyddanskUniversitet\_45.zip

De filer som allerede er sendt kan med fordel gemmes i et backup bibliotek og fjernes fra C:\show\log biblioteket på den lokale maskine. Det forhindrer at man blander filer sammen.

Hvis du har lavet en aftale med NISLaboratoriet om at vi selv henter filerne behøver du ikke foretage dig noget. En gang om ugen vil vi via adgang til dit/jeres netværk hente de nødvendige filer og sørge for at de bliver evalueret, samt videregive resultaterne til dig/jer.

# <span id="page-17-0"></span>**5 Kommentarer og kritik**

Den danske Udtaletræner er under konstant udvikling. Den er for øjeblikket det man kalder en forskningsprototype, det vil sige at den endnu ikke er færdigudviklet som et produkt man kan købe.

Vi forsøger at gøre programmet så godt og nyttigt og forståeligt som vi kan. Hvis du har kritik af Udtaletræneren eller af denne brugervejledning vil vi meget gerne høre fra dig. Fortæl os hvad du har problemer med eller giv os forslag til hvad der kunne gøres bedre.

Vi vil selvfølgelig også gerne høre fra dig, hvis du synes at du gør fremskridt med dansk udtale ved at bruge Udtaletræneren, eller hvis du har ideer som andre kan have glæde af.

Vi ved godt at dansk ikke er det nemmeste sprog at lære at udtale, og vi slås selv med at blive bedre til at udtale andre sprog end dansk. Vi savner faktisk en udtaletræner for andre sprog.

Skriv til os på email [thomas@nis.sdu.dk](mailto:thomas@nis.sdu.dk)

Vi lover at vi vil gøre vores bedste til at forbedre programmet efter dine ideer.